## **Versez votre solde de taxe**

# **d'apprentissage à l'INB : mode d'emploi**

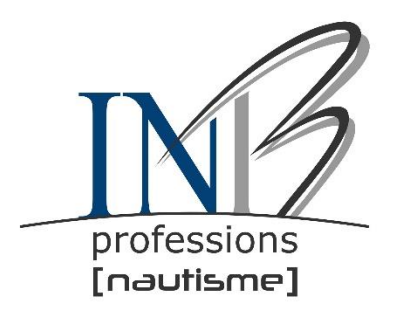

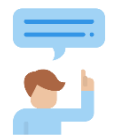

**Etape 1 : Demandez votre habilitation pour la déclaration SOLTéA sur Net-Entreprises:**

Après vous être identifié sur [Net-Entreprises,](https://www.net-entreprises.fr/) cliquez sur « **Gérer les déclarations** »…

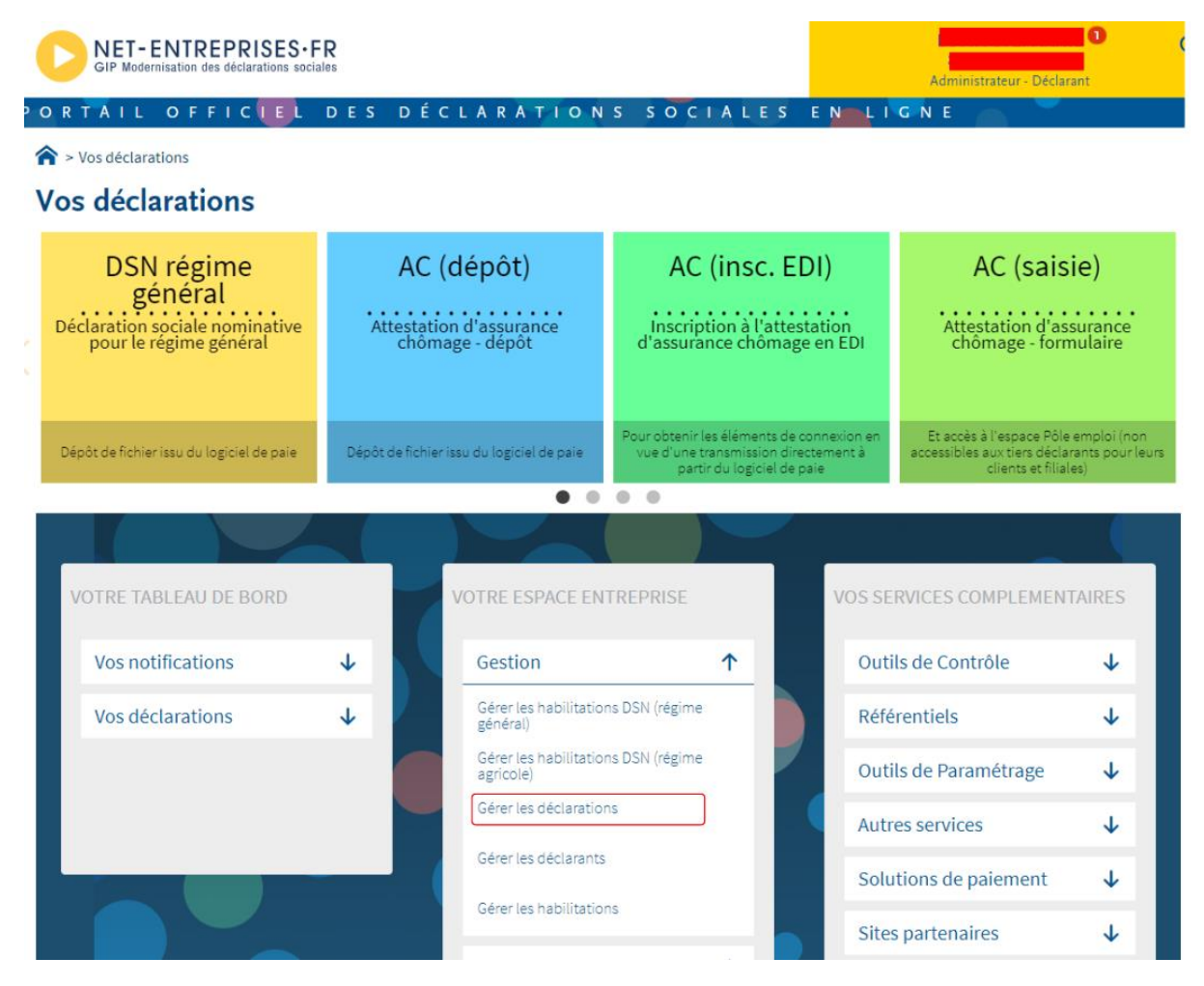

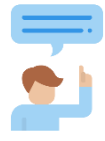

Sélectionnez dans la colonne « **liste des déclarations disponibles** » « **SOLTéA – Employeurs**… » et basculez-le à l'aide des flèches dans « **liste des déclarations sélectionnées ».** Vous pouvez ensuite valider.

### Gérer les déclarations

Déclarations de l'entreprise

Sélectionnez les déclarations pouvant être transmises par les déclarants pour le portefeuille en les basculant dans "les déclarations sélectionnées" à l'aide des flèches de navigation ou en effectuant un glissé.

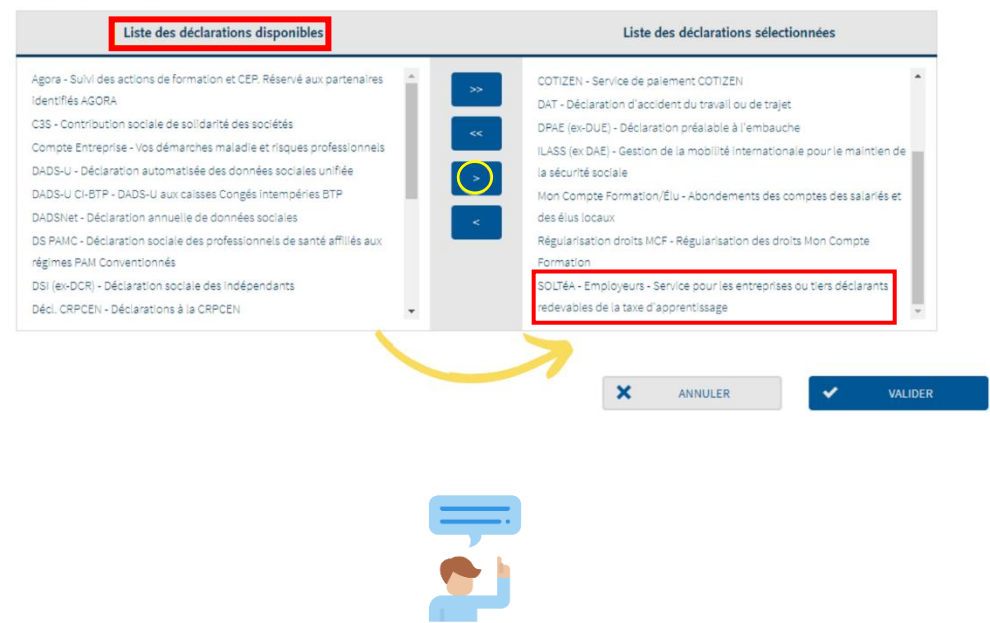

Une nouvelle brique SOLTéA apparaît en gris.

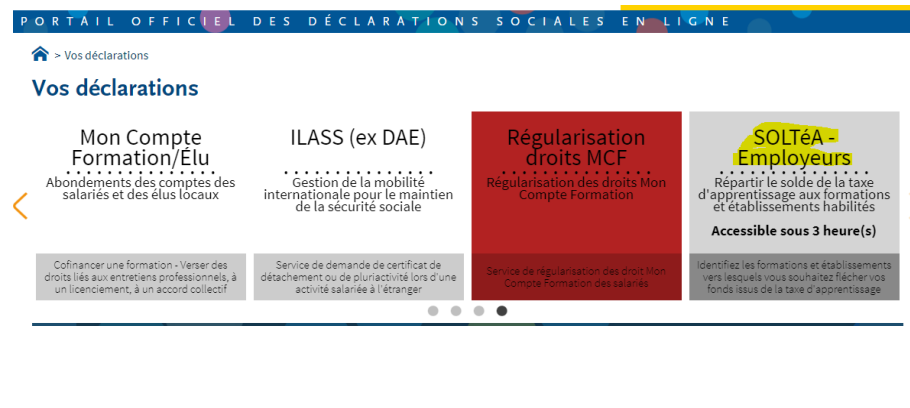

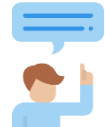

24 heures plus tard, (délais d'accès à la déclaration) l'habilitation sera effective. La brique deviendra alors bleue.

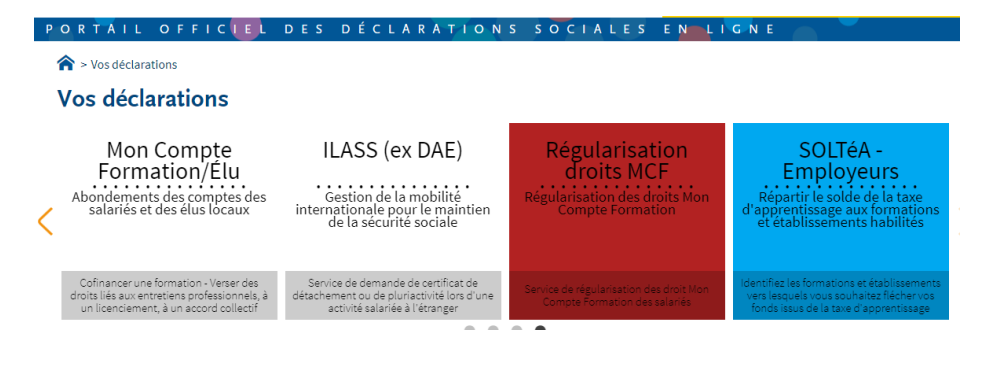

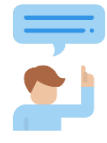

### **Etape 2 : Inscrivez-vous sur la plateforme** [SOLTéA](file:///C:/Users/v.leprince/Desktop/(https:/www.soltea.education.gouv.fr/espace-public/)) **24h après avoir été habilité**

Sur la plateforme SOLTéA, vous vous connectez en utilisant vos identifiants Net-entreprises :

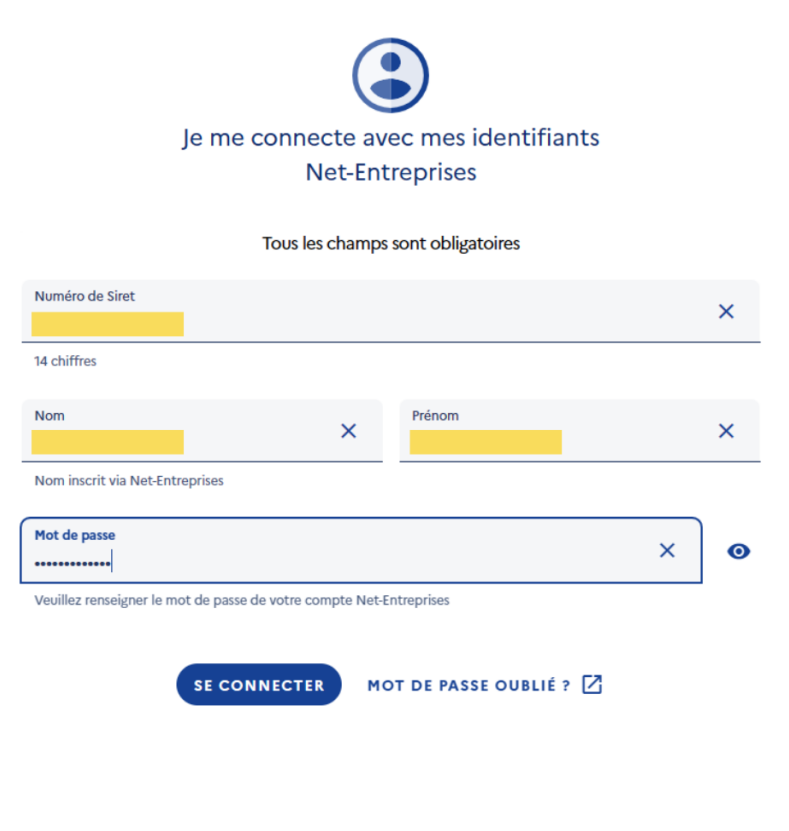

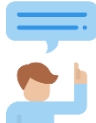

Créez votre compte SOLTéA en renseignant votre nom, prénom et adresse mail.

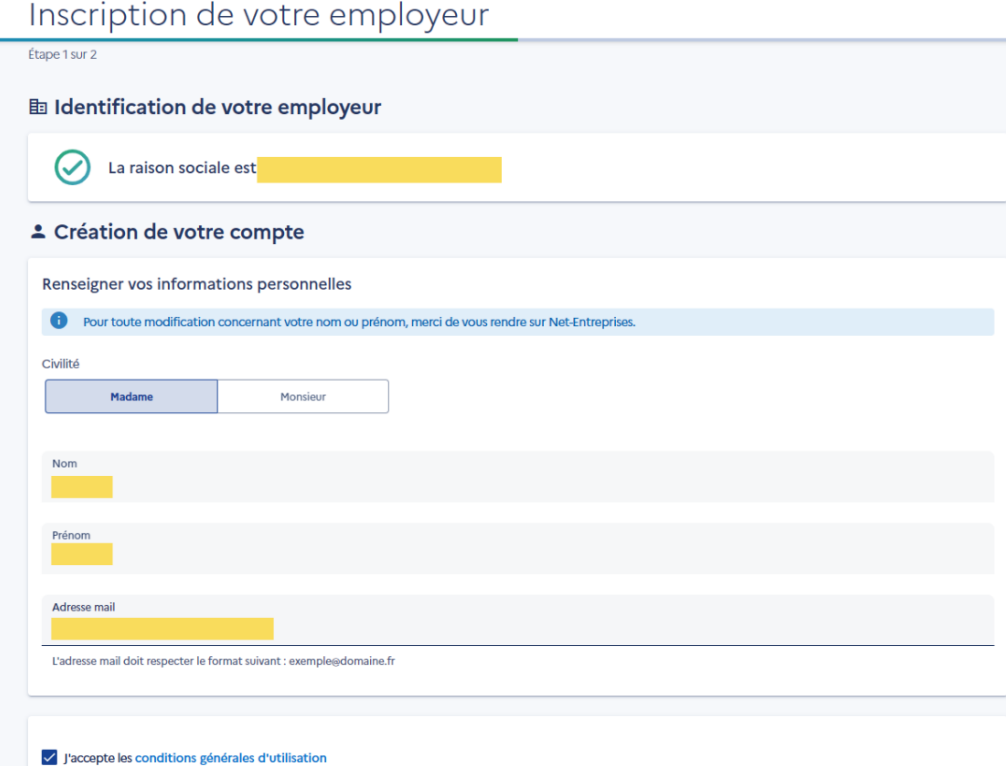

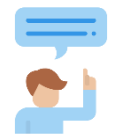

Après enregistrement, votre compte est initialisé. Vous recevez alors par mail un code de validation que vous devrez saisir sur la page ci-dessous. Votre compte sera alors activé.

### Inscription de votre employeur

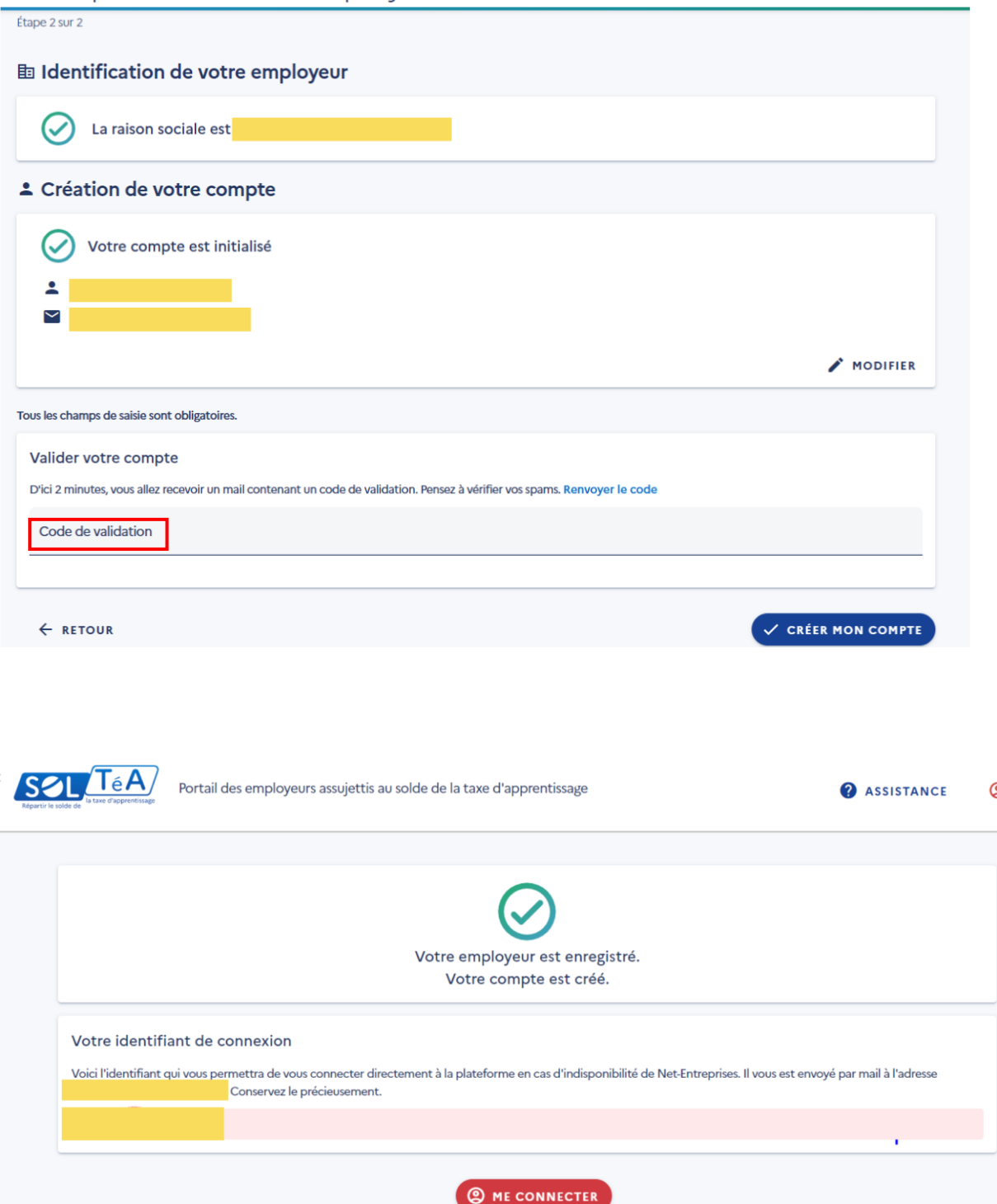

Votre compte SOLTéA est à présent créé.

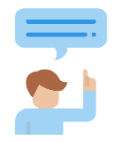

### **Etape 3 : Affectez votre solde de taxe d'apprentissage à notre école (N° UAI : 0292159P) :**

Recherchez l'INB par le bouton recherche établissement avec le numéro UAI : **0292159P** Vous vous connectez directement sur **SOLTéA** (ou via la brique bleue sur Net-Entreprises) :

Cliquez sur « **Recherche établissement ».**

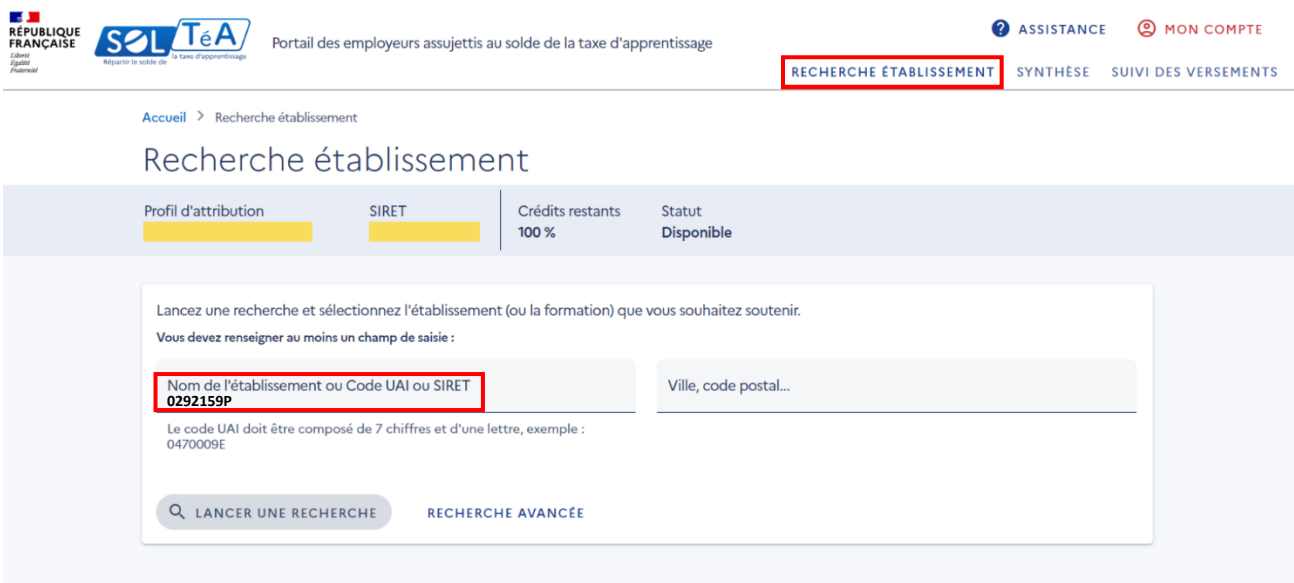

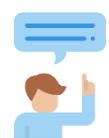

Vous êtes alors connecté sur notre fiche établissement. Choisissez « attribuer à la composante/établissement » et enregistrez votre choix.

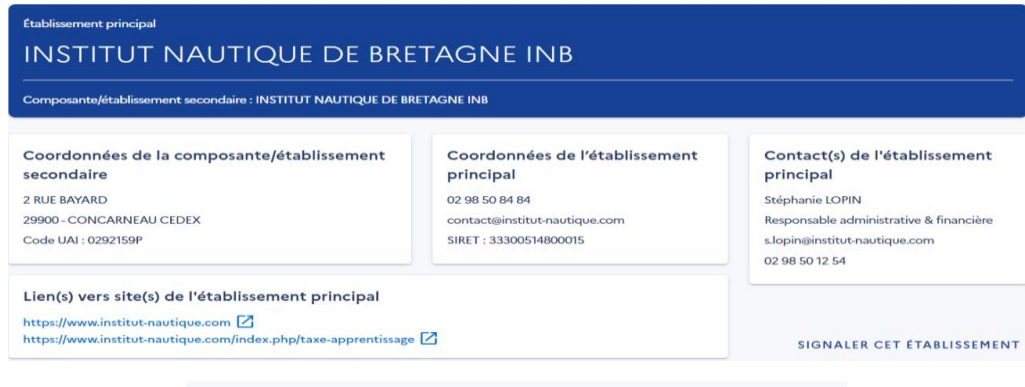

### Répartition de mon solde

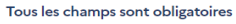

Vous souhaitez :

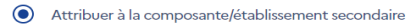

O Attribuer à une/des formations de l'établissement

Sélectionnez les formations que vous souhaitez soutenir :

DIPLOME TECHNICO-COMMERCIAL DE L'INDUSTRIE ET DES SERVICES NAUTIQUES

ENREGISTRER MES CHOIX

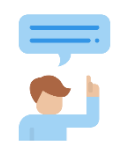

Vous devez maintenant affecter votre solde à l'INB en cliquant sur le crayon.

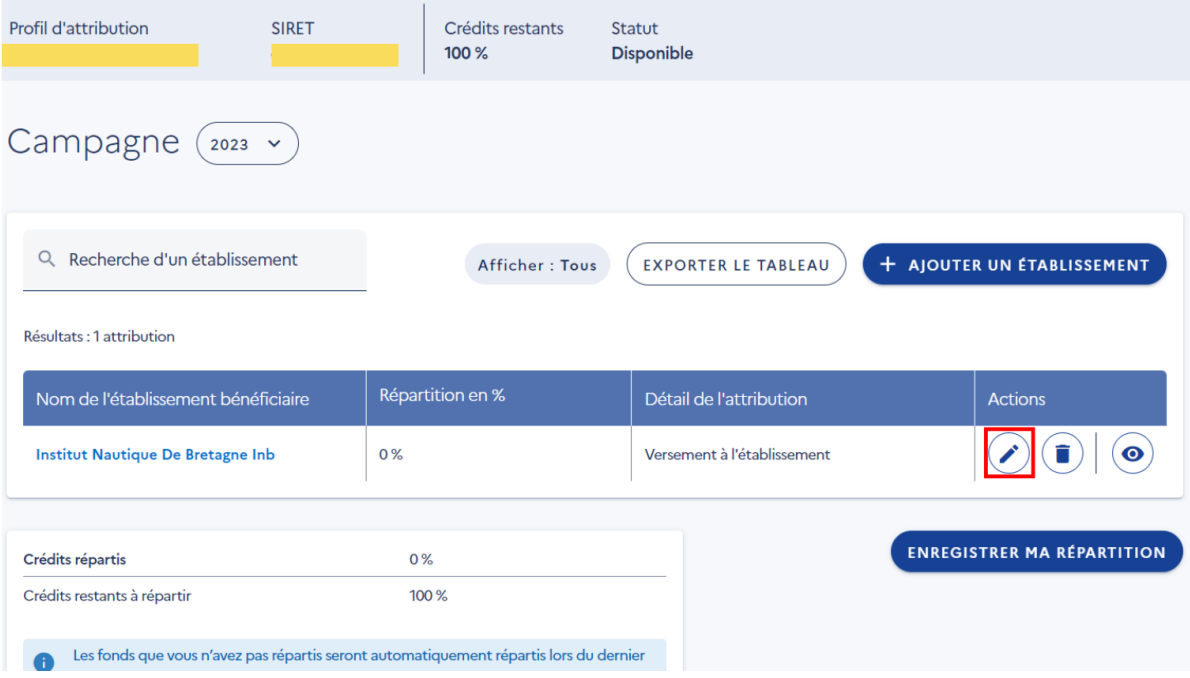

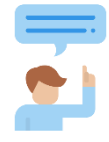

Indiquez le pourcentage que vous souhaitez attribuer à l'INB et validez votre choix…

La répartition est à indiquer en pourcentage car les établissements recevront les fonds déduction faite des frais de gestion de l'URSSAF et de la Caisse des Dépôts et Consignations. Le reçu libératoire n'est plus utile, la DSN fait foi du versement.

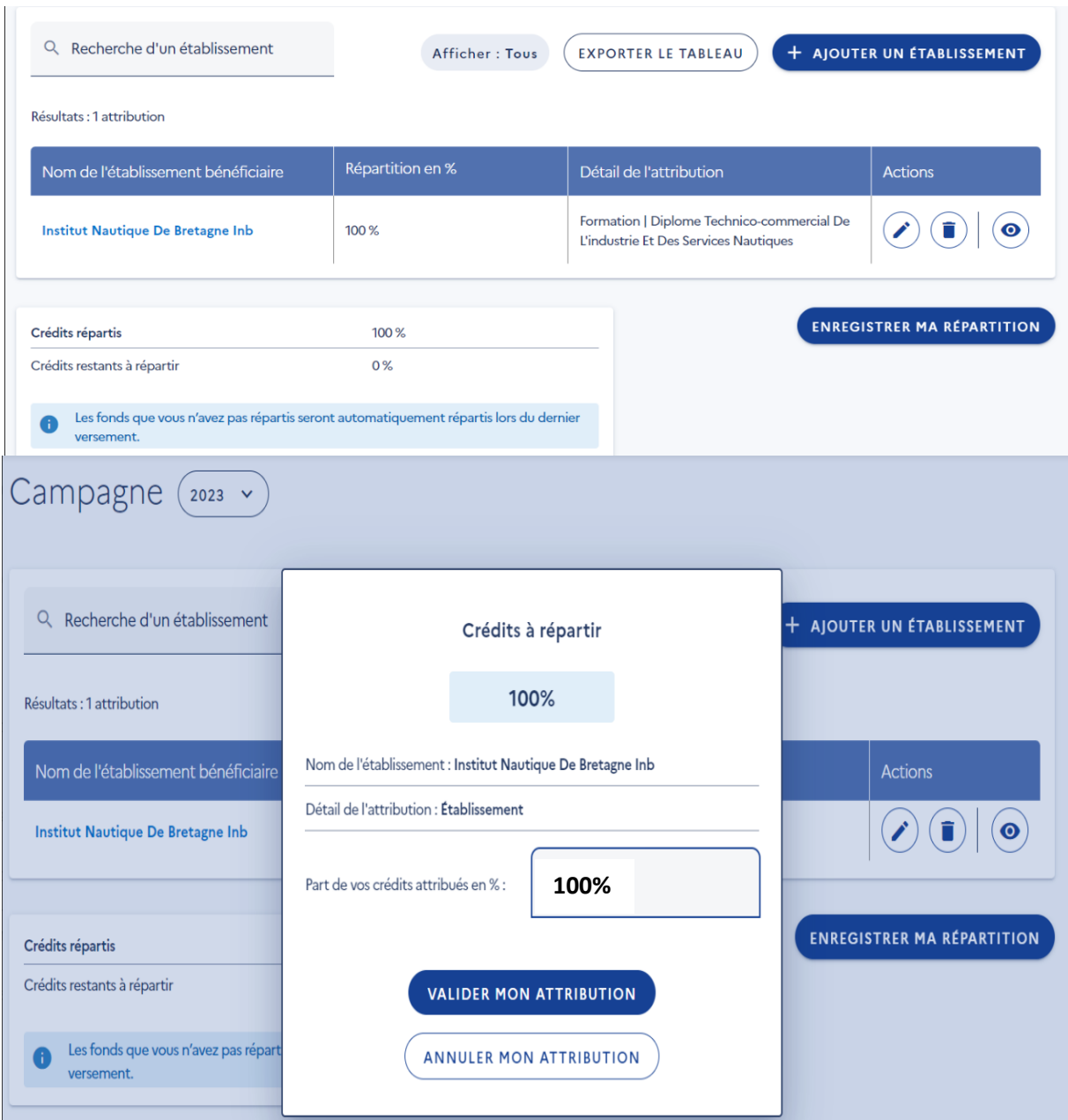

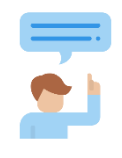

### Enregistrez votre répartition.

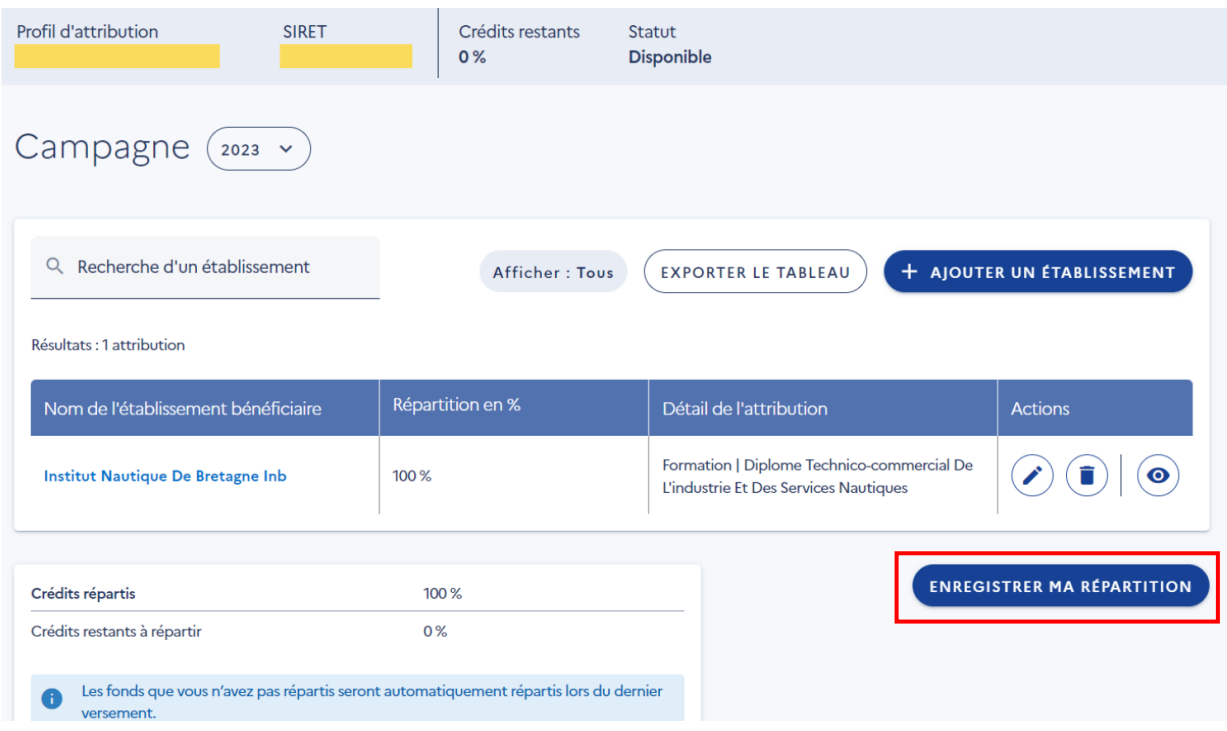

Toute l'équipe de l'INB vous remercie de votre soutien. En cas de difficultés particulières, nous restons à votre disposition.

**Service taxe de l'INB :**

**LOPIN Stéphanie : 02 98 50 12 54**